ソフトウェア更新手順 以下の手順にそってソフトウェア更新を行います。

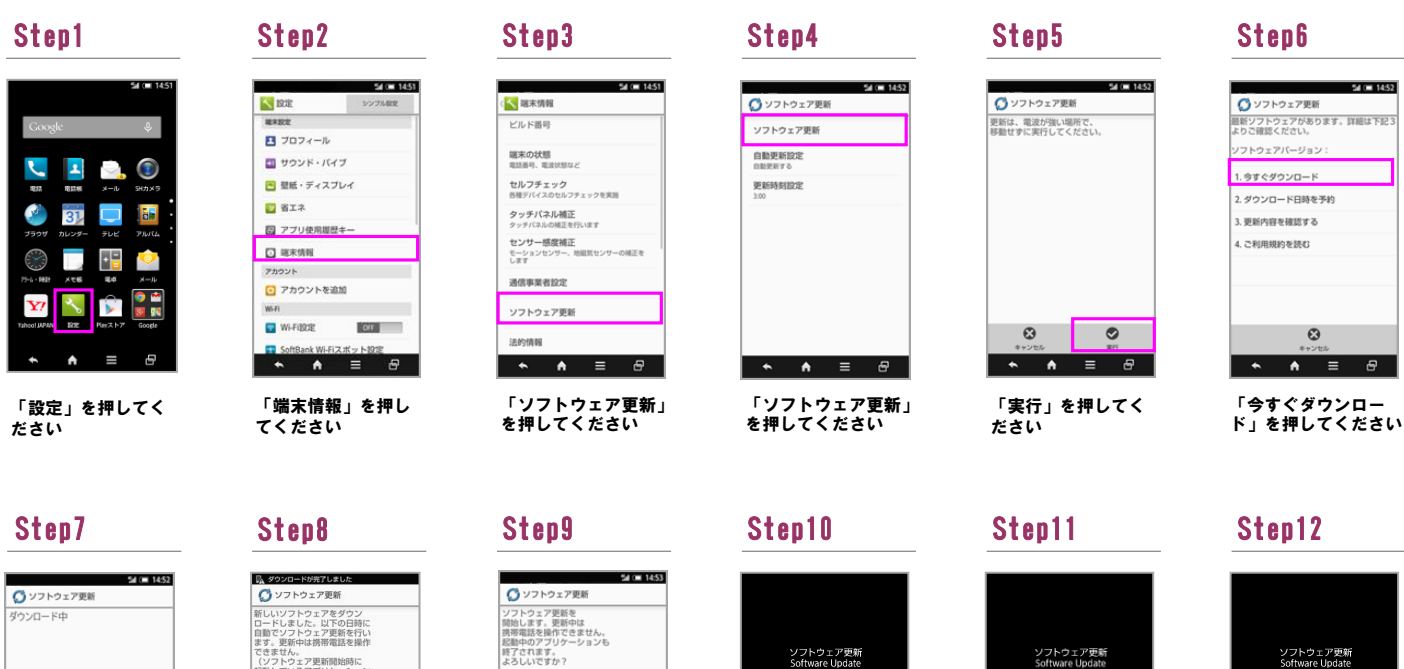

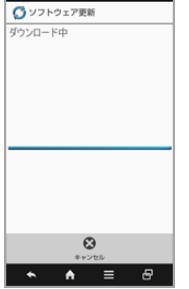

ソフトウェアダウン ロードを開始します

# **「新しいソフトウェアをダウン」**<br>日中ドしました。以下の日時行いでは、<br>まず。更新中は携帯要話を操作<br>まず。更新中は携帯電話を操に<br>できません。<br>できません。<br>記動しているアプリケーション<br>記動しているアプリケーション

「今すぐ更新」を押 してください

 $\overline{P}$ 

## Step13

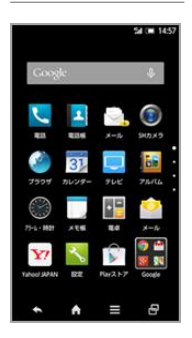

ソフトウェア更新は 完了です

2 ソフトウェアバージョンの確認 以下の手順でソフトウェア更新が正常完了したことを確認できます。

|                     |      |           | 14:57     |  |
|---------------------|------|-----------|-----------|--|
| Google -            |      |           | $(1 - 1)$ |  |
| <b>SHI</b>          | 434  |           | SHカメラ     |  |
|                     | 3    |           | æ         |  |
| ブラウザ                | カレンタ | テレビ       | アルバム      |  |
| m<br>$75 - 1$<br>٠  | 大型   | <b>EG</b> | -2<br>伪   |  |
| <b>Yahoo! JAPAN</b> | ×    | Playストア   | Goo       |  |
|                     | A    |           | e         |  |

「設定」を押してく ださい

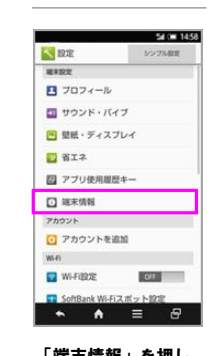

「端末情報」を押し てください

#### Step1 Step2 Step3

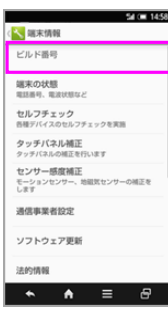

「はい」を押してく ださい

 $x \cap$ 

 $\begin{array}{c} \bullet & \bullet \\ \end{array} \begin{array}{c} \bullet \\ \end{array} \begin{array}{c} \bullet \\ \end{array} \begin{array}{c} \bullet \\ \end{array}$ 

ビルド番号が最新であ ることを確認してくだ さい

## ソフトウェア更新<br>Software Update しばらく<br>お待ちください。 Please wait.

ソフトウェア更新を 開始します

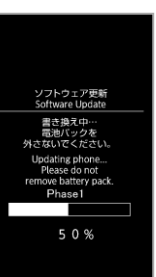

書き換え処理が2回実 施されます

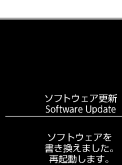

dated successfully<br>ebooting phone...

### ソフトウェア書き換 え後、再起動します